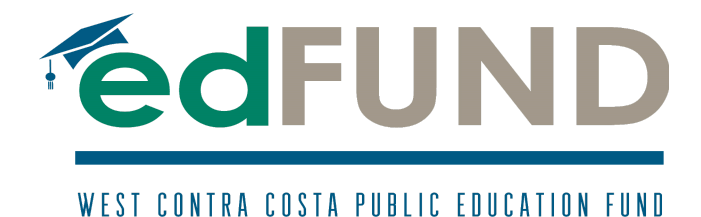

# **Bill.com Instructions**

(for any Bill.com questions, please contact Lauren Novotny at finance@edfundwest.org)

1. Lauren will invite you to create an account through Bill.com. The email should look like this:

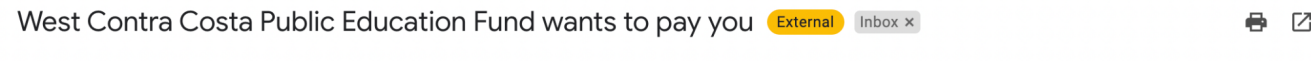

 $\leftrightarrow$  $\ddot{\cdot}$ 

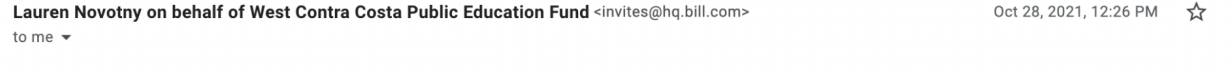

# **bill.com**

#### Hi Sarah Camacho (TEST),

Please accept this invitation from West Contra Costa Public Education Fund to start receiving electronic payments directly to your bank account. This is our preferred method for making payments, and it's completely free to you.

This way, Sarah Camacho (TEST) gets paid much faster, and all invoice details will be available online in your free account for quick and anywhere access, helping you cut down on paperwork.

And don't worry, your account information will be secure, protected with end-to-end encryption, and not visible to West Contra Costa Public Education Fund. If you have any questions, please send me an email at finance@edfundwest.org.

Ready to get started?

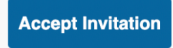

- 2. Click "Accept Invitation"
	- a. You will be prompted to a new window.
- 3. Fill out your First Name, Last Name, and create a Password.

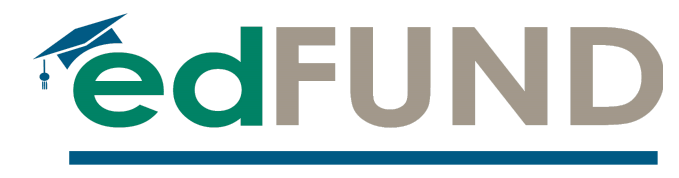

## WEST CONTRA COSTA PUBLIC EDUCATION FUND

a. Click "Create Account"

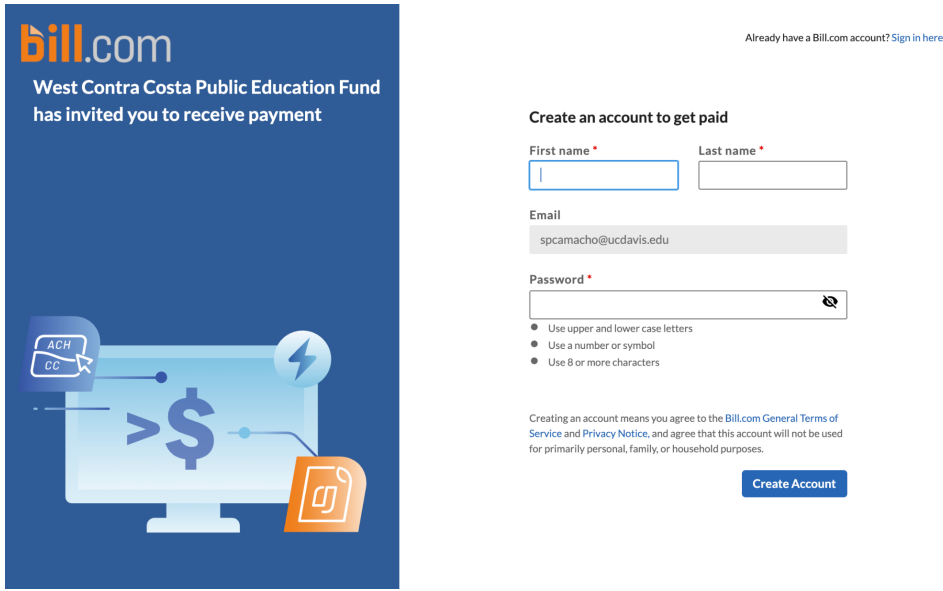

- 4. You will be prompted to verify/protect your account. Please type in your phone number and "Send Code" to your phone.
	- a. Once you have received the code, type it out/ copy and paste it on the "Confirm Your Code" page and click "Submit"
- 5. What is your relationship with the Ed Fund?
	- a. Select you are an Independent Contractor (don't worry, this grant is not counted as income, you will not receive a 1099).
	- b. Click "Next"

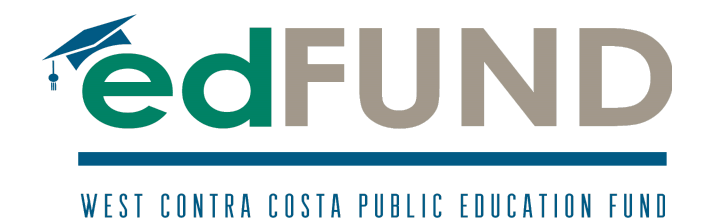

 $000000000$ 

 $\bullet$ 

## What's your relationship to West Contra Costa **Public Education Fund?**

This will help make sure you get paid properly.

#### I'm with a business

○ You are a separate business getting paid by West Contra Costa **Public Education Fund.** 

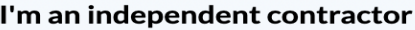

You are a 1099 or similar being paid by West Contra Costa **Public Education Fund.** 

#### I'm an employee

You are a W-2 employee of West Contra Costa Public Education  $\circ$ Fund.

I'm none of the above

**Next** 

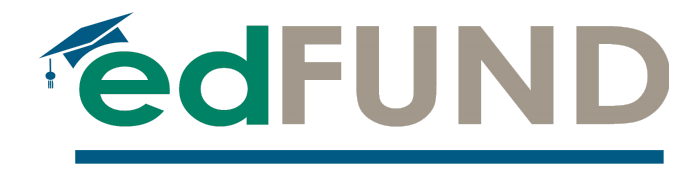

## WEST CONTRA COSTA PUBLIC EDUCATION FUND

6. Fill out the following page with YOUR contact information

 $000000000$ 

## What is your basic company information?

So your customer and Bill.com know where to contact you.

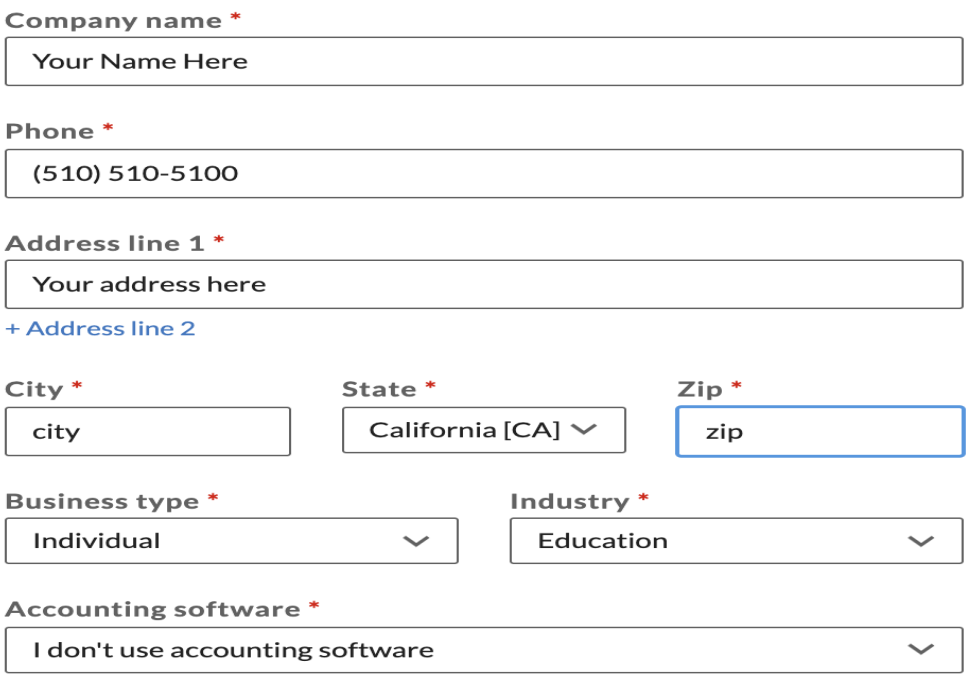

### **Next**

- 7. Who owns \_\_\_\_\_\_\_?
	- a. Primary Company Owner: YOUR name
	- b. Your Date of Birth
	- c. Your SSN or Employer ID #
	- d. Click "Next"
- 8. Type in your bank account information
	- a. Routing #
	- b. Account #
	- c. Account holder name
	- d. Account type
	- e. Click "Save and finish"
	- f. This allows you to receive payments directly to your bank account.
- 9. Select your preferred payment method